# Alberta Community Partnership Online (ACPO) User Guide

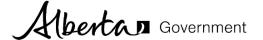

# **ACPO User Guide**

# **Contents**

| 1. | About the Alberta Community Partnership Online Web Application         | Page 2  |
|----|------------------------------------------------------------------------|---------|
| 2. | The ACPO Home Page                                                     | Page 6  |
| 3. | Creating a New ACP Grant Application                                   | Page 7  |
| 4. | Completing, Saving, and Submitting a Grant Application                 | Page 9  |
| 5. | Retrieving a Saved or Submitted Grant Application                      | Page 13 |
| 6. | The Projects and Reporting Page                                        | Page 14 |
| 7. | Completing and Submitting a Statement of Funding and Expenditures Form | Page 16 |
| 8. | Contact Us                                                             | Page 19 |

# 1. The Alberta Community Partnership Online Web Application

The objective of the Alberta Community Partnership (ACP) is to improve the viability and long-term sustainability of municipalities by providing support for regional collaboration and capacity building initiatives. Alberta Community Partnership Online (ACPO) was developed to make it easier for municipalities to manage their project applications and reporting for the ACP and the former Regional Collaboration Program (RCP).

Through ACPO, grant applicants and recipients can:

- Create, edit, submit and track grant applications online under available ACP components (Intermunicipal Collaboration (IC), Mediation and Cooperative Processes (MCP), Municipal Restructuring (MR) and Municipal Internship (MI)).
- Create, edit and submit project reporting online for ACP and/or RCP funded projects.
- View project reporting, payment, and agreement summary information.

Access to ACPO is through MA Connect, the Municipal Affairs web portal found at <a href="https://www.maconnect.alberta.ca">https://www.maconnect.alberta.ca</a>.

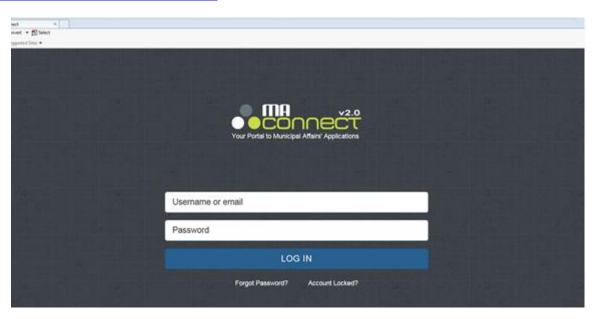

MA Connect log-in screen.

Tip: bookmark the MA Connect web address for easy access.

Organizations that are not yet registered for MA Connect can find more information about how to register at http://municipalaffairs.alberta.ca/alberta-community-partnership.

Organizations that already use MA Connect can submit an ACPO access request for individual staff members through their organization's MA Connect stakeholder administrator.

 The stakeholder administrator is the member of the organization who was delegated the authority to manage access to web applications in MA Connect under the organization's MA Connect Stakeholder Agreement.

Stakeholder administrators can submit an ACPO access request for a new user by clicking on the "Application Access Request" icon on their MA Connect dashboard.

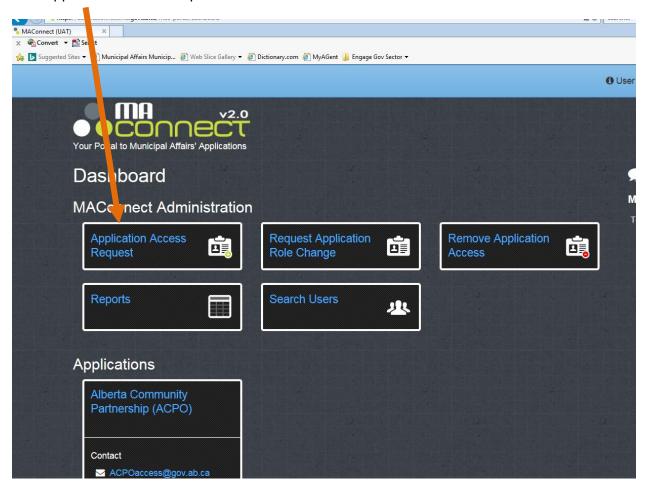

Sample MA Connect Stakeholder Administrator Dashboard.

On the Application Access Request form, enter in the new user's email address, select the "Alberta Community Partnership" web application from the drop down menu, click "Next", and follow the additional information prompts.

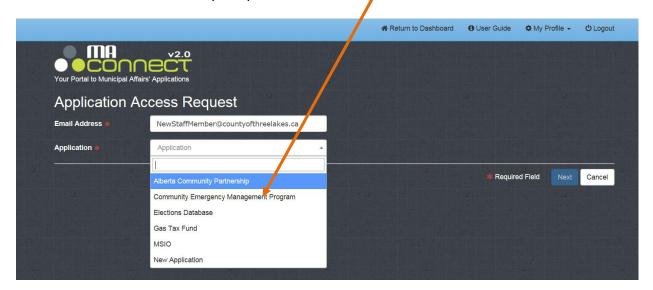

- Organizations that do not have access to MAConnect will need to enter into a
   Stakeholder Agreement before requesting access to ACPO. A Stakeholder Agreement
   can be obtained by emailing <a href="mailto:ACPOaccess@gov.ab.ca">ACPOaccess@gov.ab.ca</a> or calling 780-644-2413 (toll-free
   310-0000). Once the Stakeholder Agreement has been signed and returned to Municipal
   Affairs, the organization will be able to request access to ACPO for individual staff
   members through their designated Stakeholder Administrator.
- If an organization needs to change or delegate an additional MAConnect stakeholder administrator, a request can be emailed to <a href="mailto:ACPOaccess@gov.ab.ca">ACPOaccess@gov.ab.ca</a>.

New ACPO users will receive an emailed notification once their access to ACPO is available.

When an MA Connect user receives access to ACPO, they will see the ACPO launch icon on their MA Connect dashboard, which launches the web application.

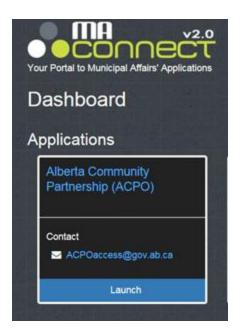

ACPO Launch Icon

An ACPO User Agreement will appear the first time an authorized user signs into ACPO. Checking the ACPO User Agreement box to indicate acceptance of the terms will allow the new user to proceed into ACPO. The ACPO User Agreement will only appear the first time a new user signs into ACPO.

# 2. The ACPO Home Page

General information about ACPO can be found on the ACPO home page. A set of navigation tabs appear on the left-hand side.

Saved or submitted grant application forms that were created in ACPO can be retrieved under the **My Applications** Tab.

Grant applications for new projects can be created under the **Create New Application** tab.

Reporting, payment, and agreement summary information for an organization's ACP-funded projects, as well as reporting forms, can be accessed under the **Projects and Reporting** tab.

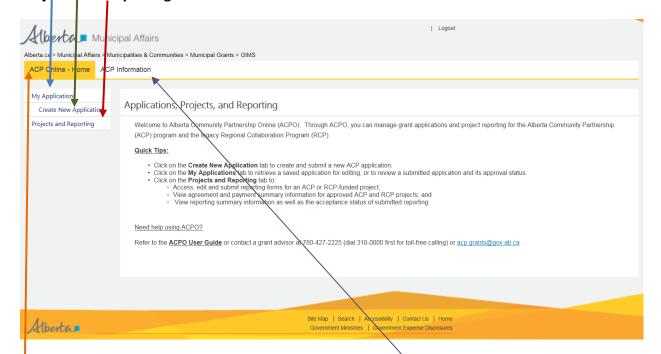

The ACP program website can be access through the **ACP Information** tab. The general program website contains news and updates about the program and hosts links to the program guidelines and other materials.

Click on the upper **ACP Online – Home** tab to return to the ACPO home page from other pages within ACPO.

Use the navigation tabs or the web browser's back button to return to a previous screen.

Note: An ACPO session will log out automatically after thirty minutes of inactivity. Use the **Logout** button at the top of the screen to actively log out of a session.

# 3. Creating a New ACP Grant Application

Links to grant application forms for new projects can be accessed from the **Create New Application** page and appear once a user selects their municipality or organization.

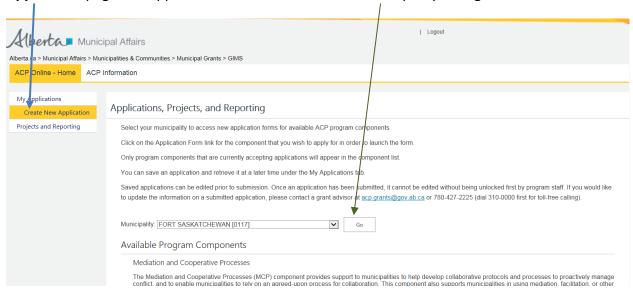

Administrators that work with more than one municipality or organization can choose from the different organization accounts under the "Municipality" drop-down list.

Only program components that are currently accepting applications will appear in the Available Program Components list.

Click on the IC Application Form link found under the Intermunicipal Collaboration section to open a new IC application form.

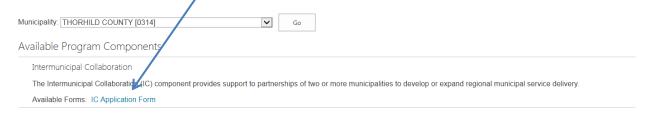

Click on the MR Application Form found under the Municipal Restructuring section to open a new MR application form.

Municipal Restructuring

The Municipal Restructuring (MR) componer ovides financial support to municipalities for projects associated with regional governance and municipal restructuring processes such as amalgamation of MR funding is to assist municipalities with the cost of:

- completing studies that may result in municipal restructuring or regional governance;
   infrastructure studies for municipalities undergoing a viability review or following a municipal amalgamation or dissolution; and
   transition, debt servicing an varietical infrastructure upgrades following a municipal amalgamation or dissolution.

Available Forms: MR Application Form

Click on the MCP Application Form link found under the Mediation and Cooperative Processes section to open a new MCP application form.

Mediation and Cooperative Processes

The Mediation and Cooperative Processes (MCP) component provides support to municipalities to help develop collaborative protocols and processes to proactively manage conflict, and to enable municipalities to rely on an agreed-up process for collaboration. This component also supports municipalities in using mediation, facilitation, or other dispute resolution alternatives to resolve interconflict, as local solutions provide the ability to control the outcomes and create options in the best interests of residents. It is comprised of a Mediation Stream and Cooperative Processes Stream.

Available Forms: MCP Application Form

Click on the MI Application Form link found under the Municipal Internship section to open a new MI application form.

Municipal Internship

ne Municipal Internship (MI) component provides support to municipalities or planning service agencies to recruit, train, and retain competent municipal employees who can progress into leadership sistions in three streams. The intent of this program component is to help train interns so that they may pursue careers in municipal administration, finance, or land use planning and help build the capacity The Municipal Internship (MI) component of Alberta's municipal sector.

Available Forms: MI Application For

# 4. Completing, Saving, and Submitting a Grant Application

The format of the grant application forms on ACPO is similar to the ACP pdf application forms.

Fields that require mandatory information will be flagged with a red asterisk (\*) or enclosed by a red-dashed border ( \_\_\_\_\_\_).

To add a row to the project partner or budget information sections, click on the insertion button.

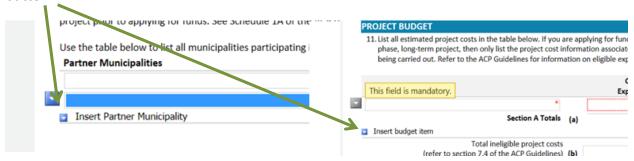

To delete a row within the project partner or budget information sections, click on the button next to that row to bring up a list of actions, which includes row removal.

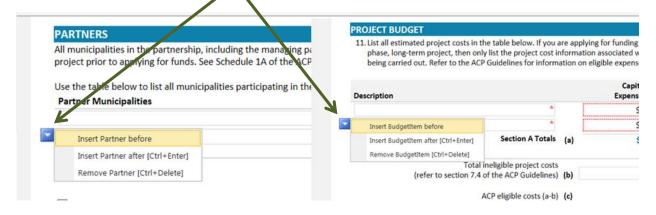

To change a checkbox selection from a list of checkbox responses which only allows for a single response, uncheck the old selection first in order to be able to select a new response.

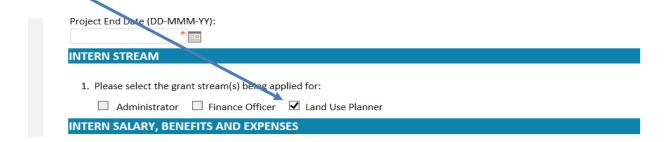

At the bottom of the application form, the account holder will be asked to select their municipal role. A corresponding certification statement will appear for the user to confirm certification of the information about to be submitted by checking the certification box.

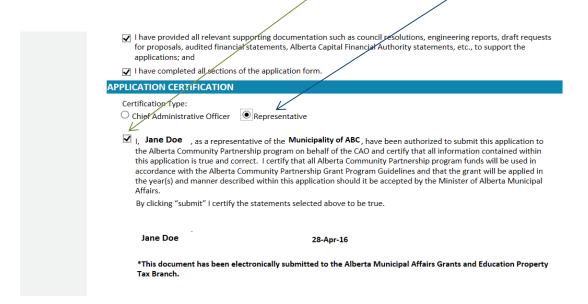

An application form can be saved prior to submission, or saved for later work, by using the **Save** button.

Tip: When filling out an ACPO form, save information periodically to prevent loss of work if your connection times out.

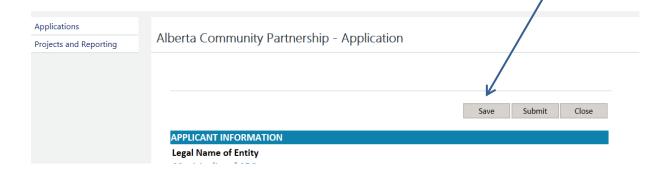

An account holder may also save a completed form, and have an authorized colleague access the form from his or her MA Connect account in order to certify the grant application and submit it (i.e. the CAO). The certification statement would then note the name of the colleague who officially certified and submitted the form. This may be useful in situations in which a grant

writer prepares the grant application, but a senior manager will officially certify the information and submit it on behalf of the organization or municipality.

After the application form has been completed, it can be submitted to Municipal Affairs by using the **Submit** button.

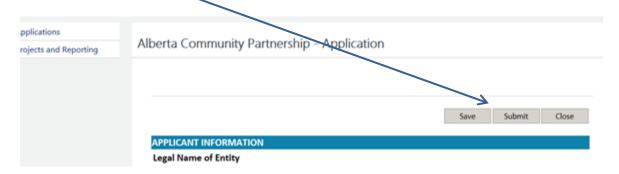

Remember to confirm submission.

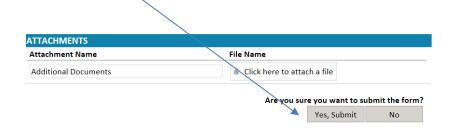

#### LEGAL DISCLOSURE

The personal information provided on this form or on any attachments is required to administer the Alberta Community Partnership (ACP) program. This personal information is collected under the authority of section 33(c) of the Freedom of Information and Protection of Privacy (FOIP) Act and will be managed an accordance with the privacy provisions under the FOIP Act. It your ACP application is approved, your name, the grant program and the grant amount may be published by the Government of Alberta as authorized under section 40(1)(b) and (f) of the FOIP Act. Should you have any questions about the collection, use or disclosure of this information, please contact the Grant Program Delivery Unit at 780-427-2225, or by email at acp grants@gov.ab.ca, or write the Director of Grant Program Delivery, Alberta Municipal Affairs, 17th Floor, Commerce Place, 10155 – 102 Street, Edmontion, Alberta 151 41.

If required information is missing, an error message will be generated and the form will not submit successfully. Complete any missing required information that is flagged with a red asterisk or red-dashed border, save the form, and submit.

A confirmation message and time stamp will appear once the application form has been successfully submitted.

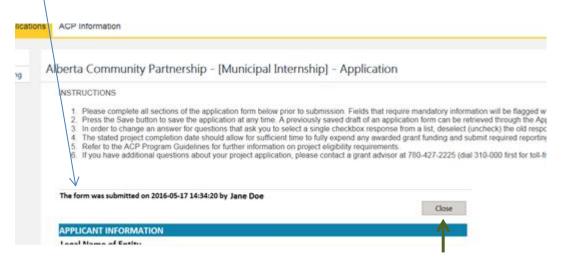

Use the **Close** button to exit the form, rather than the back button on your browser window.

Please note: An application form cannot be edited once it is submitted to Municipal Affairs without being unlocked for editing by program staff. Email <a href="mailto:acp.grants@gov.ab.ca">acp.grants@gov.ab.ca</a> for assistance.

# 5. Retrieving a Saved or Submitted Grant Application

Under the **My Applications** tab, a list of existing saved or submitted grant applications categorized by program component appears once the organization is selected from the drop down list

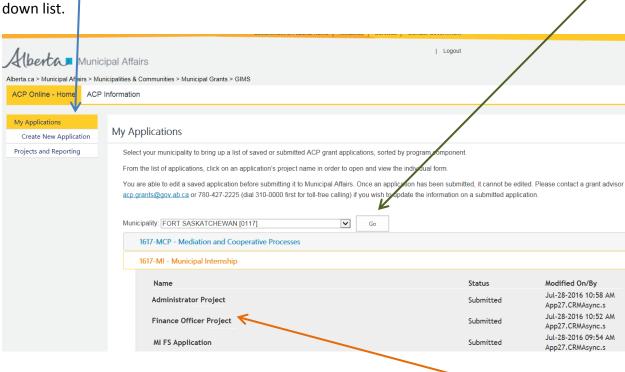

A saved or submitted component grant application can be viewed by clicking on the Project name within the list of saved or submitted applications.

A saved application can be edited before submitting it to Municipal Affairs. Once an application has been submitted, it cannot be edited unless it is released back to the user. Please contact a grant advisor at <a href="mailto:acp.grants@gov.ab.ca">acp.grants@gov.ab.ca</a> or 780-422-7125 (dial 310-0000 first for toll-free calling) if you wish to update the information on a submitted application.

# 6. The Projects and Reporting Page

Under the **Projects and Reporting** tab, a list of existing ACP-funded projects sorted by program component appears once the organization is selected.

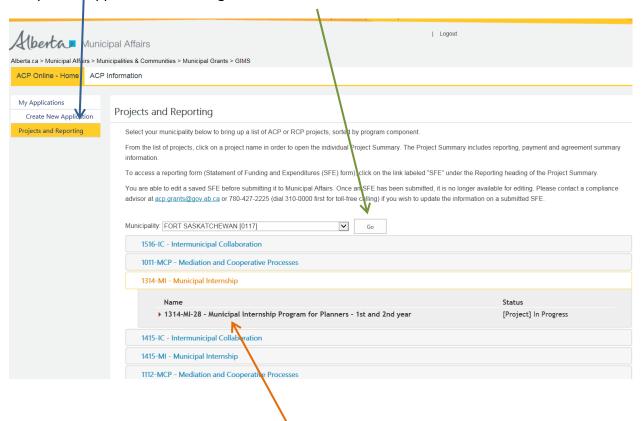

From the list of projects, click on a project name in order to open the individual Project Summary.

### The Project Summary contains the following sections:

- Reporting to view, edit and submit reporting for an ACP or RCP funded project.
- | Payments to view a summary of payments for an ACP or RCP funded project.
- Agreement Summary contains summary information for the conditional grant agreement (CGA) or amended conditional grant agreement (ACGA) for an ACP or RCP funded project.

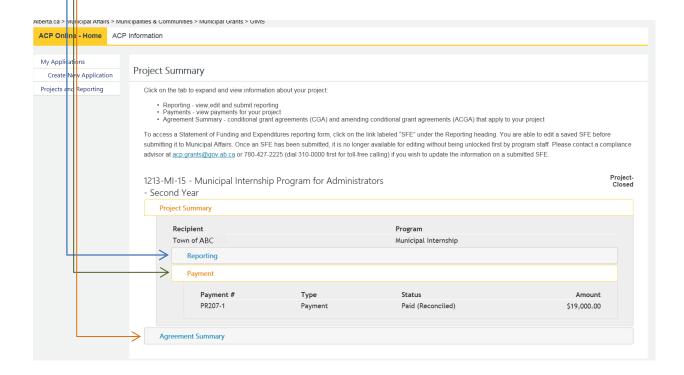

# 7. Completing and Submitting a Statement of Funding and Expenditures (SFE) Form

Statement of Funding and Expenditures (SFE) forms are used to report on ACP or RCP funded projects. To access the SFE form for a project, click on the link labeled **SFE** under the Reporting heading of the Project Summary.

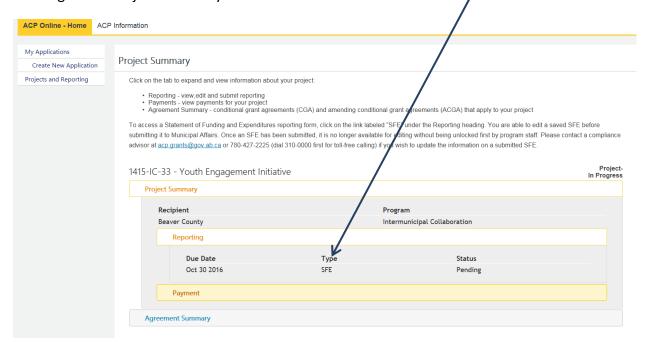

The SFE captures a summary of the grant amount received, the actual project costs, grant funding applied, portion of funding provided by other grant programs and municipal sources, and income earned and applied to the project. Income earned on the ACP or RCP grant funds becomes part of the funding available to apply to project costs.

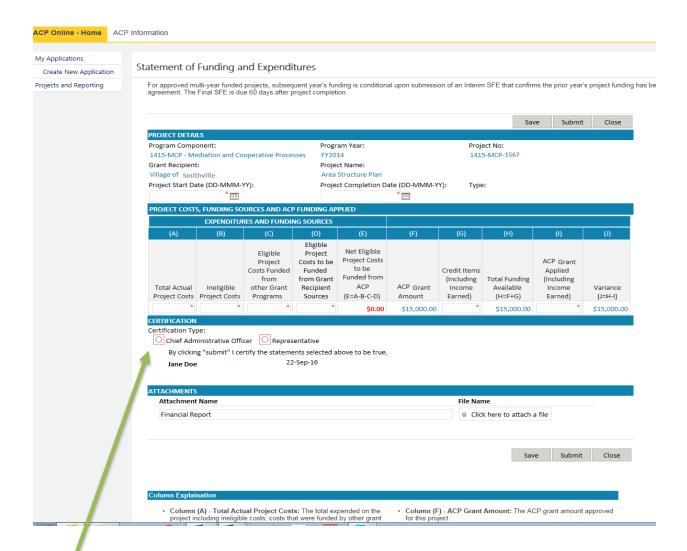

All required information, as denoted by the red asterisks or red-dashed borders, and the certification section must be filled out in order to successfully submit the SFE.

After submitting the form, use the Close button to close out of the form, rather than the browser's back button.

Tip: When printing a backup copy using the web browser's print function, ensure that the browser's print settings are set to landscape and that page margins are set to 0.5 inches in order to fit all of the SFE columns on one page.

A saved or submitted SFE can be re-accessed from its SFE link. (Projects and Reporting Tab  $\rightarrow$  Municipality  $\rightarrow$  Program Component  $\rightarrow$  Project Name  $\rightarrow$  Reporting  $\rightarrow$  SFE).

A saved SFE can be edited before it is submitted to Municipal Affairs. Once an SFE has been submitted, it is no longer available for editing without being unlocked by program staff. Please contact a grant compliance advisor at <a href="mailto:acp.grants@gov.ab.ca">acp.grants@gov.ab.ca</a> or 780-422-7125 (dial 310-0000 first for toll-free calling) if you wish to update the information on a submitted SFE.

## 8. Contact Us

For assistance with using ACPO, email <a href="mailto:acp.grants@gov.ab.ca">acp.grants@gov.ab.ca</a> or call 780-422-7125 (dial 310-0000 first for toll-free calling) to speak with a grant advisor or a grant compliance advisor.